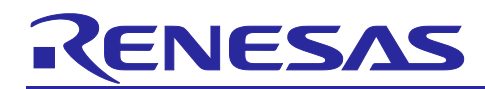

# **R9A02G011**

## JP214/RTK-251-SinkAdapter Instruction Manual

## **Introduction**

The JP214 / RTK-251-SinkAdapter is an evaluation board for Universal Serial Bus Power Delivery (USB PD). The RTK-251-SinkAdapter is designed with USB PD controller R9A02G011 and Buck-Boost Voltage Regulator (BB-VR) ISL95338 (substitute product: RAA489800). This document is the instruction manual for RTK-251-SinkAdapter.

The RTK-251-SinkAdapter supports USB PD 2.0, USB PD 3.1, USB Type-C® Specification. The RTK-251- SinkAdapter works as USB Type-C® power sink, it converts USB-C input power supplied by Type-C sourcing device to DC output. Because there are several losses on the cable, BB-VR, and board, USB PD controller compensates the USB-C input level to achieve the expected DC output. For example, When Type-C sourcing device supplies up to 20V@5A, RTK-251-SinkAdapter can provide up to 20V@4A to DC output with these losses. The board also has an operating mode that feed USB-C input directly to the DC output. Switches connected to the USB PD controller R9A02G011 allows selection of DC output voltage/current and operating mode.

#### **Target Devices**

100W USB Type-C® Input Power Converter: JP214 / RTK-251-SinkAdapter

USB Power Delivery Controller: R9A02G011

Buck-Boost Voltage Regulator: ISL95338 (substitute product: RAA489800)

**Target VIDWriter:** VIDWriter 1.0.0.0 (Version 1.0.0.0)

**Part Number**

RTK0EUG011D10000BJ

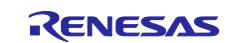

### **Related Document**

Use this document in combination with the following documents.

The related documents indicated in this publication may include preliminary versions. However, preliminary versions are not marked as such.

- R9A02G011 Data Sheet: R19DS0088EJ
- R9A02G011 User's Manual: R19UH0102EJ
- E1 Emulator E20 Emulator User's Manual: R20UT0398EJ
- E2 Emulator Lite User's Manual: R20UT3240EJ
- E1/E20 Emulator, E2 Emulator Lite Additional Document for User's Manual (Notes on Connection of RL78): R20UT1994EJ
- Renesas Flash Programmer V3.13 Flash memory programming software User's Manual: R20UT5312EJ
- USB Power Delivery Controller VIDWriter 1.0.0.0 Instruction Manual: R19AN0267EJ
- ISL95338 Data Sheet: FN8896
- RAA489800 Short-Form Data Sheet: R16DO0003EU
- ISL85415 Data Sheet: FN8373

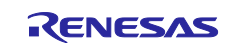

## **Contents**

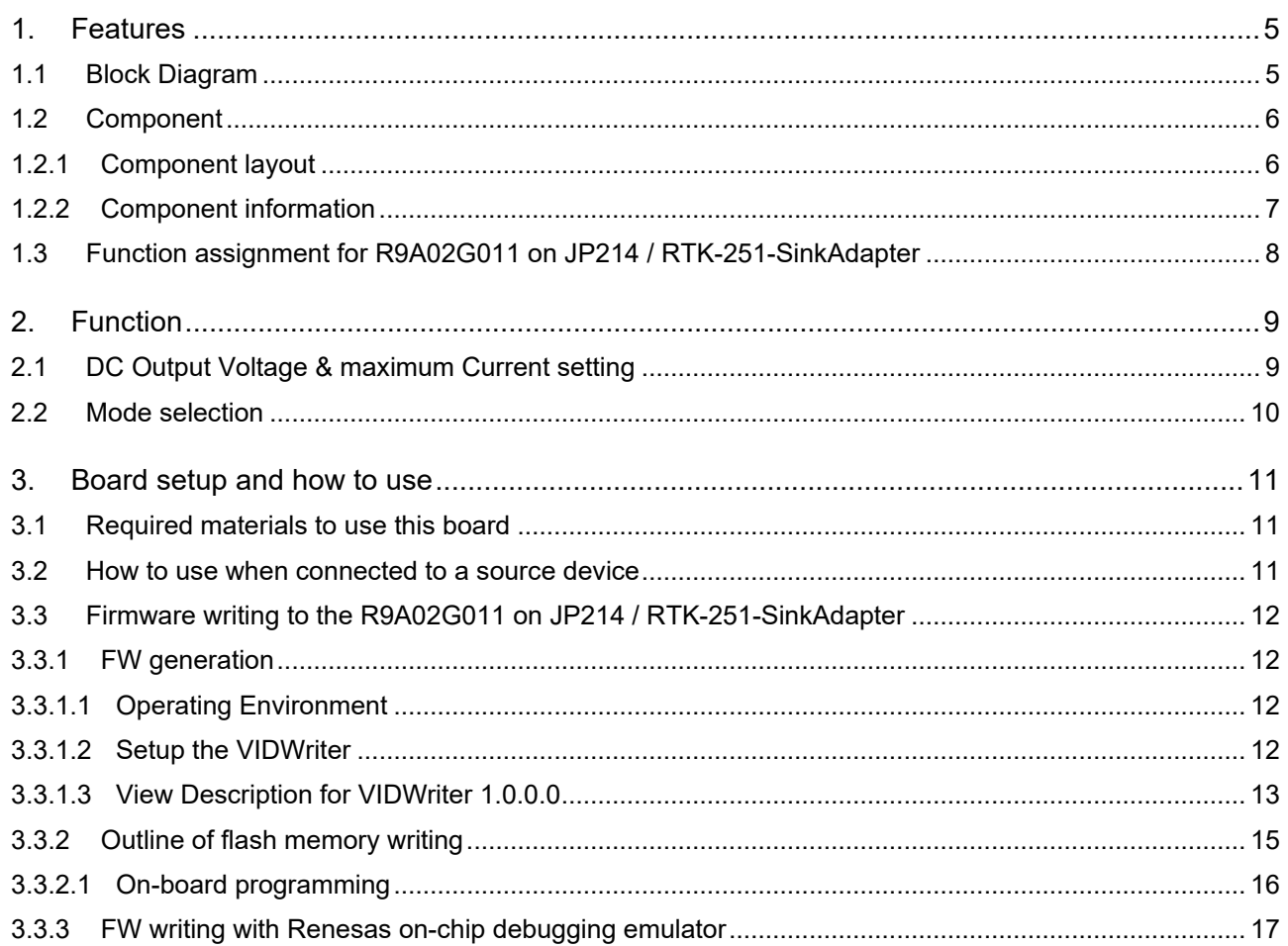

#### **FIGURES**

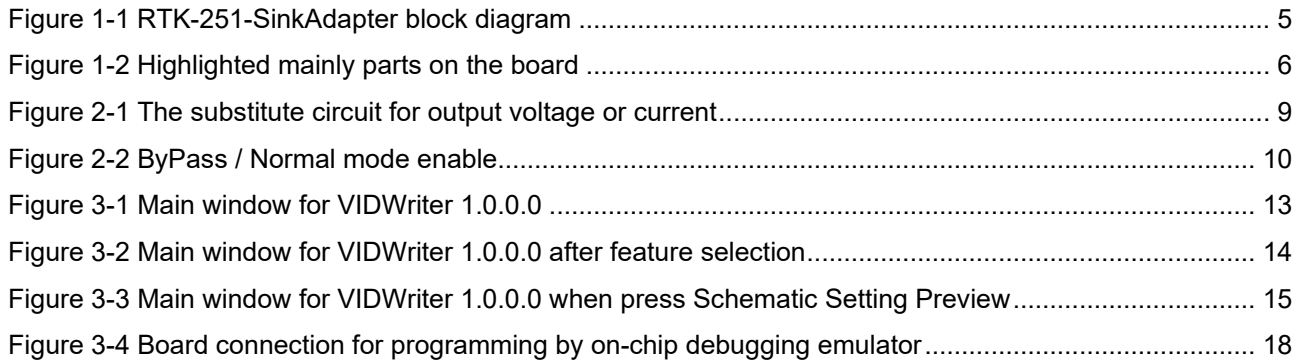

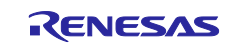

## TABLES

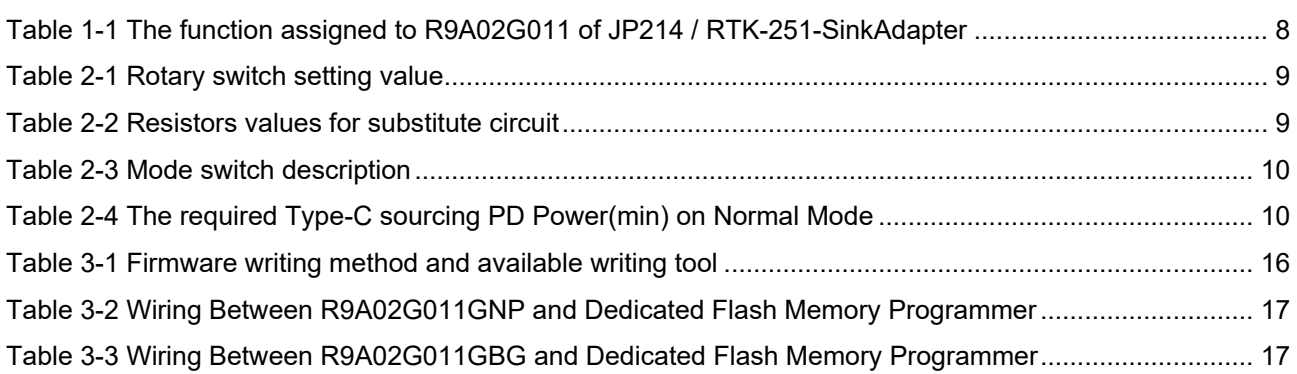

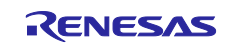

## <span id="page-4-0"></span>**1. Features**

RTK-251-SinkAdapter supports the following features.

- USB Power Delivery and USB Type-C®
	- Supports compliant with USB Power Delivery Specification Revision 2.0, USB Power Delivery Specification Revision 3.1, USB Type-C® Cable and Connector Specification Revision 2.1.
	- Certified by USB Implementers Forum TID=8528(PSD: Single Port Power Sinking Device)
		- Power Role: Sink only(SNK)
		- 100W Power Sink (5, 9, 12, 15, 18, 20V)

 $\triangleright$  1 USB Type-C<sup>®</sup> port

Power Sink voltage: 5 to 20V

- Interface
	- $\triangleright$  LED indicators
		- **Power Supply Indicator for R9A02G011 (1 LED, green)**
		- Bypass path indicator (1 LED, green)
		- Normal path indicator (1 LED, green)
	- $\triangleright$  Switch
		- A DC output voltage control to R9A02G011
		- A DC output current control to R9A02G011
		- An operation mode selection to R9A02G011
	- $\triangleright$  On-chip debugging emulator interface
		- Renesas on-chip debugging emulator interface to write and debug firmware for R9A02G011
- Mode Options
	- Normal mode: DC output is generated by BB-VR input voltage from Type-C sourcing device negotiated with the R9A02G011.
	- $\triangleright$  ByPass mode: DC output appears directly input voltage from Type-C sourcing device negotiated with the R9A02G011.

## <span id="page-4-1"></span>**1.1 Block Diagram**

<span id="page-4-2"></span>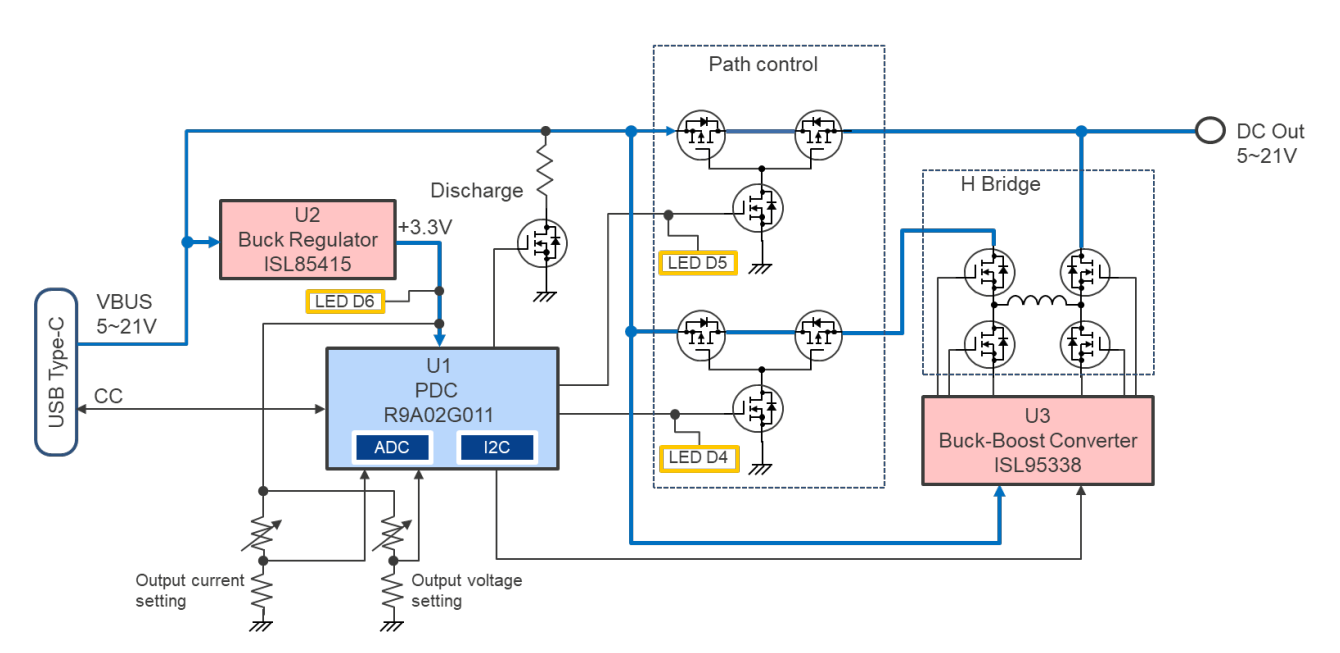

## **Figure 1-1 RTK-251-SinkAdapter block diagram**

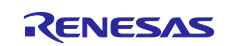

## <span id="page-5-0"></span>**1.2 Component**

## <span id="page-5-1"></span>**1.2.1 Component layout**

**Figure 1-2 Highlighted mainly parts on the board**

<span id="page-5-2"></span>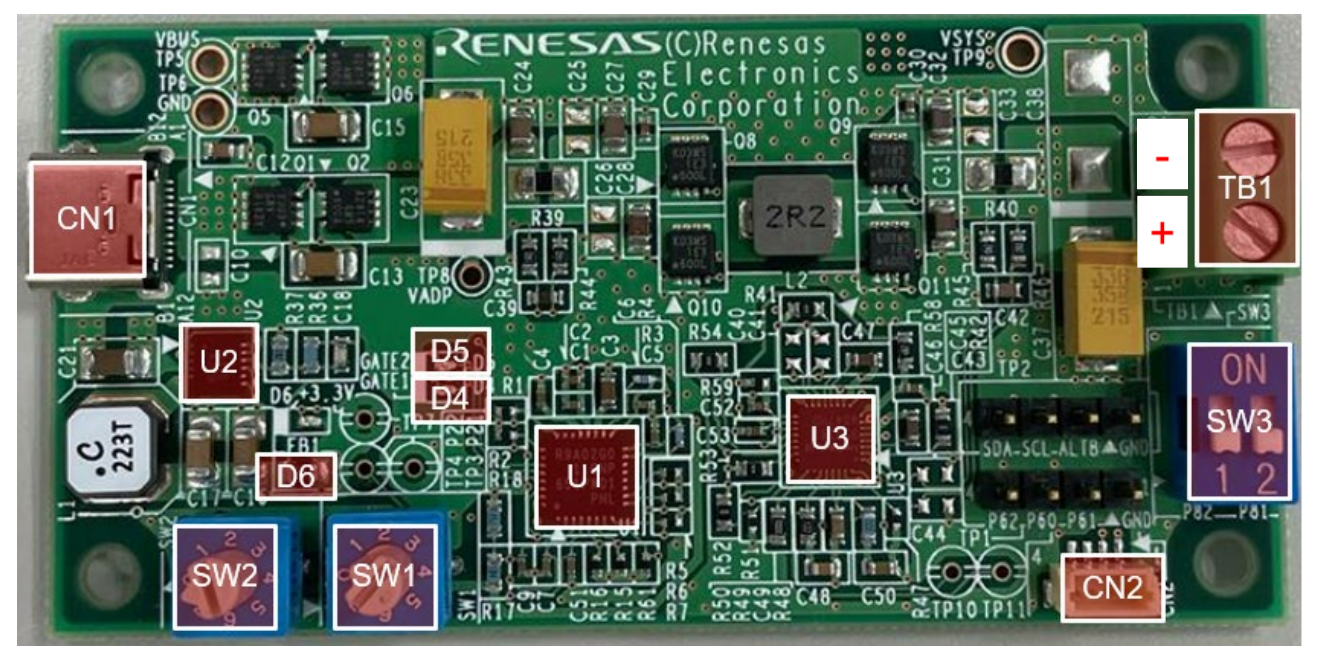

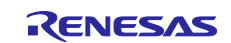

## <span id="page-6-0"></span>**1.2.2 Component information**

## (1) IC

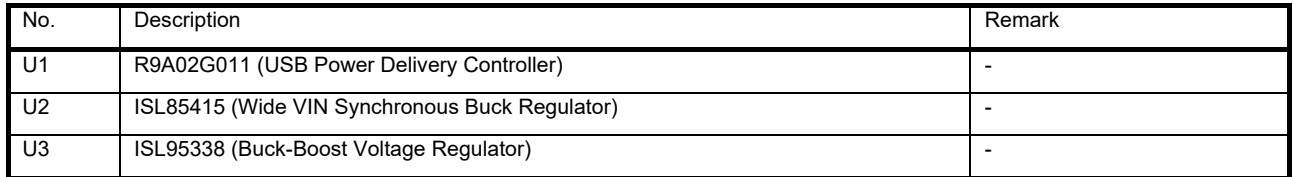

#### (2) Connector

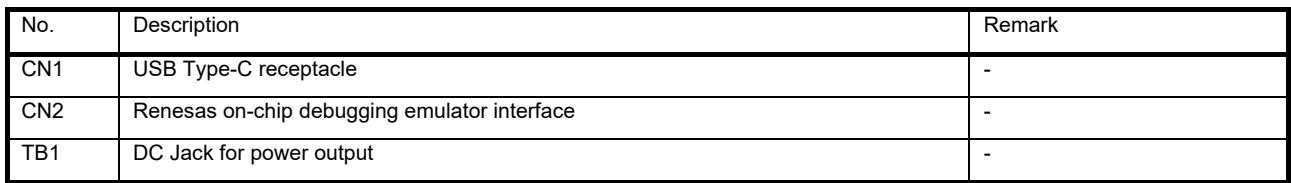

#### (3) Switch

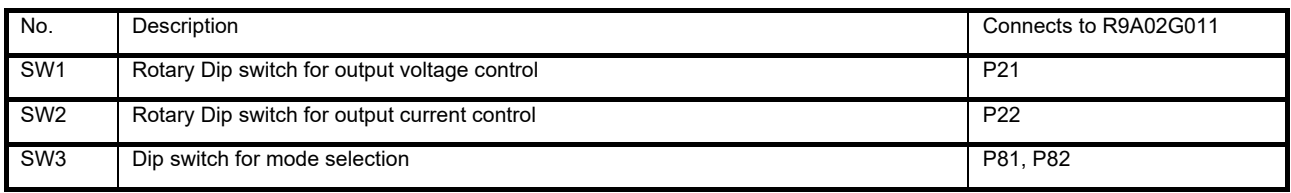

## (4) LED

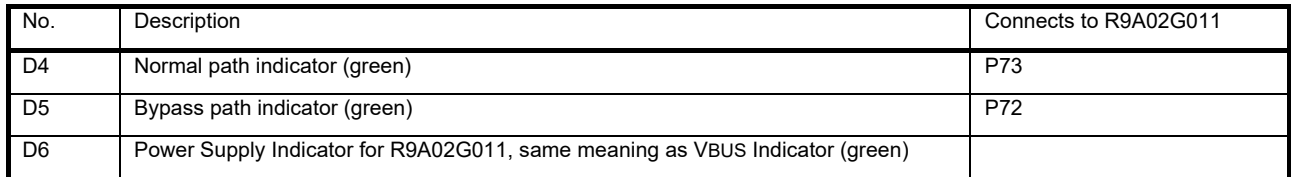

#### (5) Test point

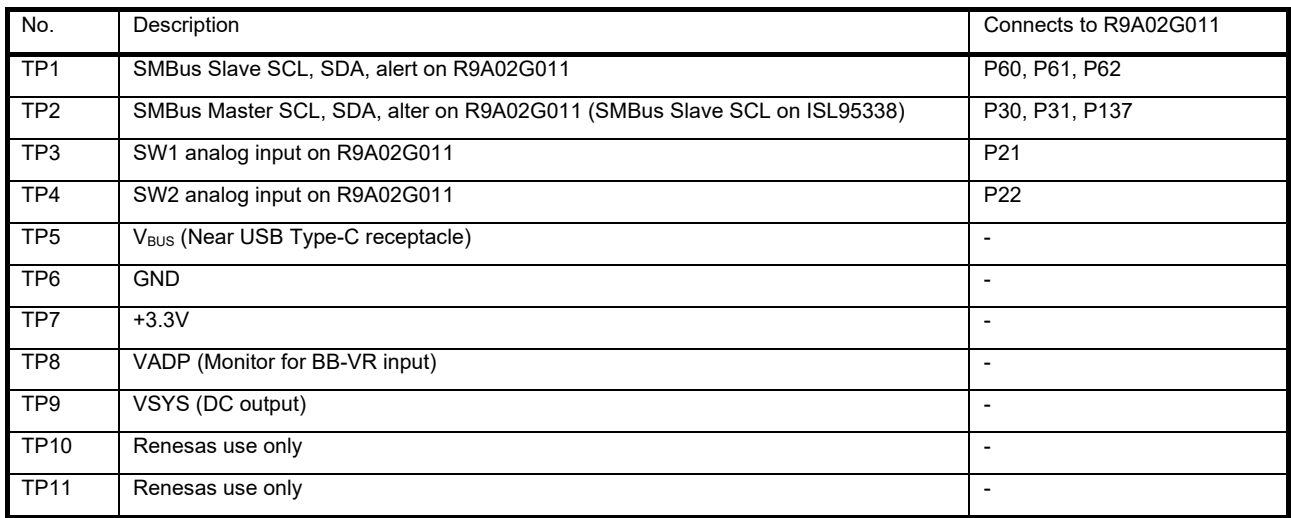

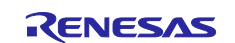

## <span id="page-7-0"></span>**1.3 Function assignment for R9A02G011 on JP214 / RTK-251-SinkAdapter**

<span id="page-7-1"></span>[Table 1-1](#page-7-1) shows the functions assigned to R9A02G011 of JP214 / RTK-251-SinkAdapter.

## **Pin name Function Descriptions** P<sub>16</sub> Open  $P20$  VBUSM  $V_{BUS}$  voltage monitor input P21 SW1 Input from Rotary Dip switch for DC output voltage control P22 SW2 Input from Rotary Dip switch for DC output current control P31 MSTSDA SMBus master data input/output (open-drain) connected to ISL95338 P30 MSTSCL SMBus master clock output (open-drain) connected to ISL95338 P40 TOOL0 Connected to on-chip debugging emulator interface for flash programming. P61 Pull-up Pull-up to +3.3V P60 Pull-up Pull-up to +3.3V P62 Pull-up Pull-up to +3.3V P32 Open -P80 Open -P50 Open -P51 Open -RD1 RD1 Rd resistor 1, Analog pin from CC-PHY. CC1 CC1 Configuration Channel 1, Analog pin from CC-PHY CC2 CC2 Configuration Channel 2, Analog pin from CC-PHY RD2 RD2 Rd resistor 2, Analog pin from CC-PHY. REG REGCTX Regulator capacitance for CC-PHY. Connecting regulator output stabilization capacitance for internal operation. VDD VDD Power supply (+3.3V) REGC REGC Regulator capacitance. Connecting regulator output stabilization capacitance for internal operation. P121 Pull-down Pull-down P122 Pull-down Pull-down P137 MSTALTB PROCHOT# signal from ISL95338 RESETB RESETB Chip Reset Input (active low) P70 Open  $P71$  DISCHG Discharge control for USB Type-C V<sub>BUS</sub> P72 Gate2 Bypass path gate (Gate2/D5) control P73 Gate1 Normal path gate (Gate1/D4) control P81 sw\_in Mode switch (SW3) input P82 sw\_in Mode switch (SW3) input P17 Open -

### **Table 1-1 The function assigned to R9A02G011 of JP214 / RTK-251-SinkAdapter**

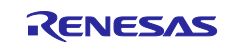

## <span id="page-8-0"></span>**2. Function**

## <span id="page-8-1"></span>**2.1 DC Output Voltage & maximum Current setting**

DC Output voltage and maximum current is set by SW1 and SW2.

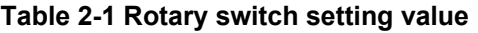

<span id="page-8-3"></span>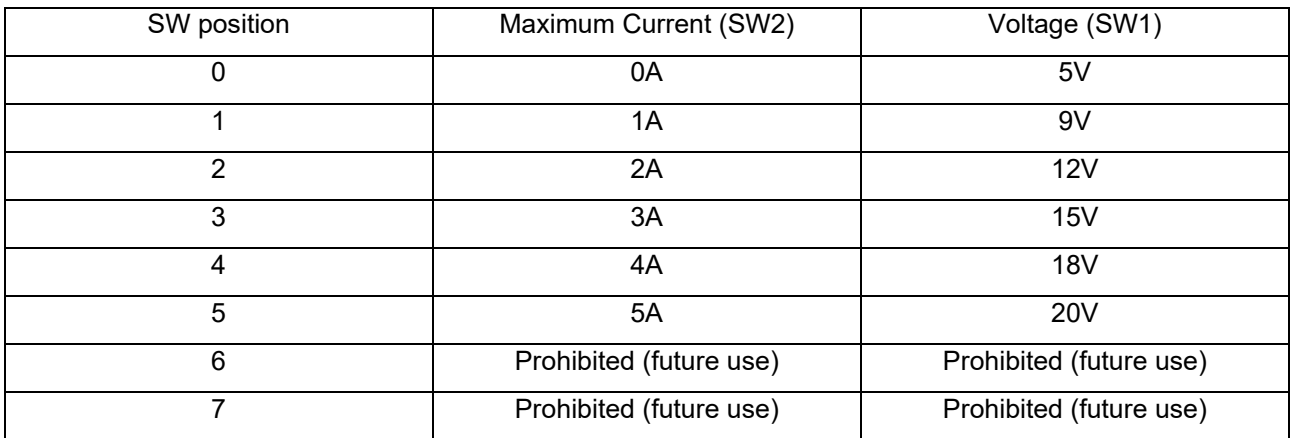

<span id="page-8-2"></span>If output voltage and maximum current are fixed, the substitute circuit as shown in [Figure 2-1](#page-8-2) can be used instead of the rotary switch.

**Figure 2-1 The substitute circuit for output voltage or current**

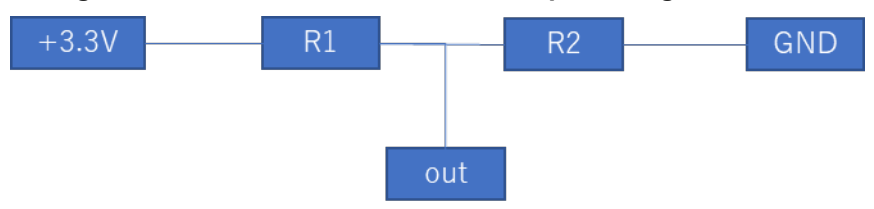

<span id="page-8-4"></span>The resistor values in [Table 2-2](#page-8-4) can be used to define input level of P20 and P21.

**Table 2-2 Resistors values for substitute circuit**

| Position       | Resister value ( $k\Omega$ ) |                |  |
|----------------|------------------------------|----------------|--|
|                | R <sub>1</sub>               | R <sub>2</sub> |  |
| 0              | 4.7                          | 2.7            |  |
| 1              | 3.3                          | 2.7            |  |
| $\overline{2}$ | 2.2                          | 2.7            |  |
| 3              | 1.5                          | 2.7            |  |
| 4              | 1.2                          | 2.7            |  |
| 5              |                              | 2.7            |  |
| 6              |                              |                |  |

Note: R1 and R2 within a tolerance of +/- 5% must be required.

If user expects to use other DC output and maximum current level, please ask a contact window.

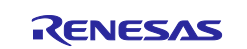

## <span id="page-9-0"></span>**2.2 Mode selection**

<span id="page-9-2"></span>RTK-251-SinkAdapter have 2 modes. User can select either of them by setting SW3.

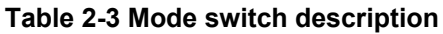

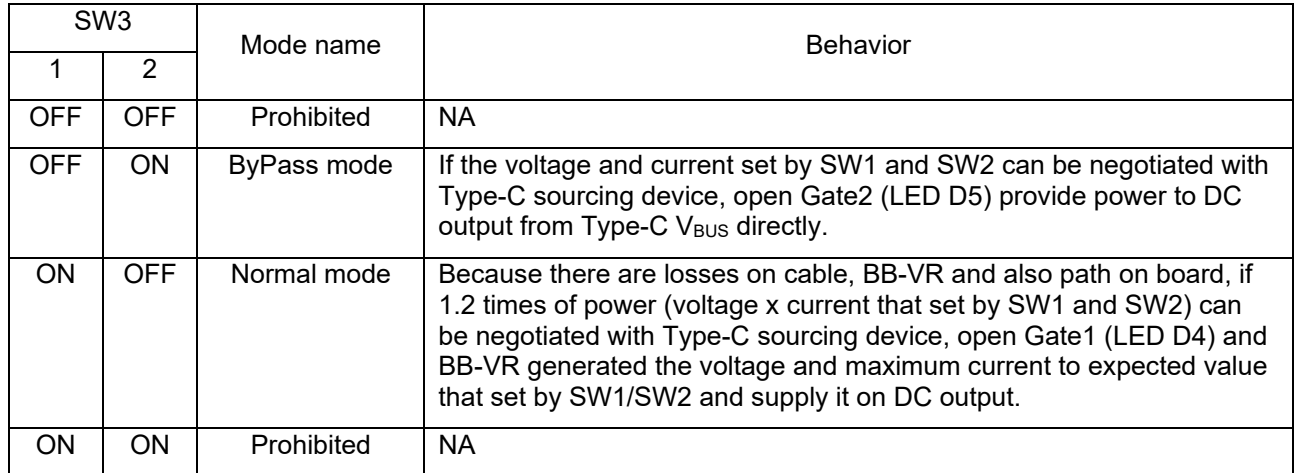

#### **Figure 2-2 ByPass / Normal mode enable**

<span id="page-9-1"></span>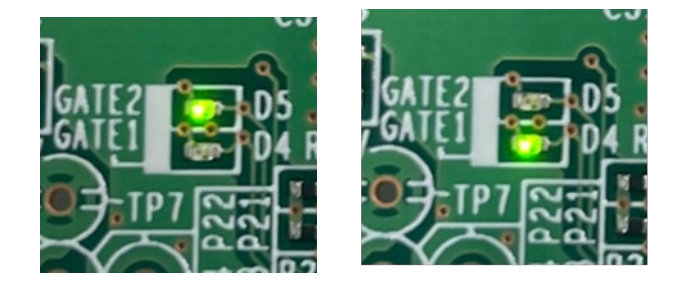

**Table 2-4 The required Type-C sourcing PD Power(min) on Normal Mode**

<span id="page-9-3"></span>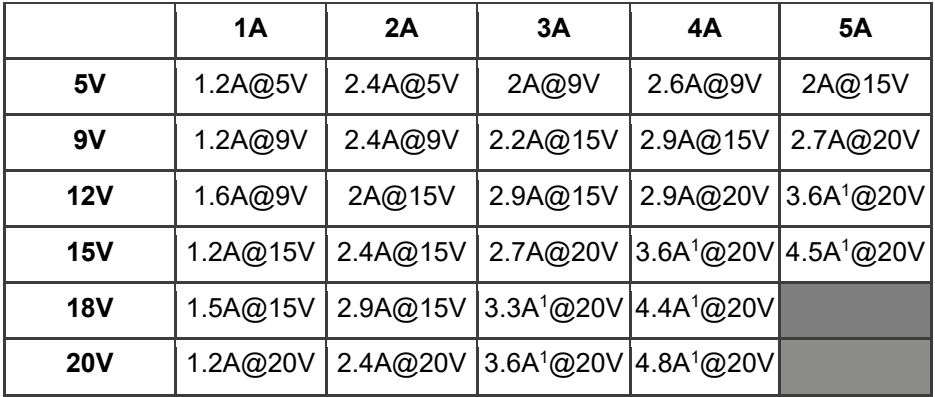

<sup>1</sup>5A cable is required.

DC output power should be limited within USB Type-C sourcing device power budget. For example, if USB Type-C sourcing device power budget is 60W(3A@20V), Maximum DC output power on this board under normal mode becomes 4A@12V.

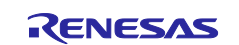

## <span id="page-10-0"></span>**3. Board setup and how to use**

#### <span id="page-10-1"></span>**3.1 Required materials to use this board**

- RTK-251-SinkAdapter: 1 unit
- USB Type-C Cable: 1pcs (When the expected DC output power is over 54W, 5A cable shall be required.)

#### **Notes:**

This board is BUS-powered Sink and does not require an external power connection.

#### **PLEASE USE THIS BOARD WHEN YOU UNDERSTAND AND AGREE THAT RENESAS DOES NOT HAVE ANY RESPONSIBILITY, INDEMNIFICATION, OR LIABILITY FOR USE OF THIS BOARD.**

#### <span id="page-10-2"></span>**3.2 How to use when connected to a source device**

- 1. Connect DC load to DC terminal block (TB1).
- 2. Selecting the operating mode by mode switch (SW3) if it uses as bypass mode. If it uses as normal mode, User can use it as default.
- 3. Selecting the expected output voltage by rotary DIP switch (SW1)
- 4. Selecting the expected maximum current by rotary DIP switch (SW2)
- 5. Connect USB Type-C sourcing device to USB Type-C receptacle (CN1) via USB Type-C Cable and supply power to the board, confirm green LED (D6) lights on.
- 6. The board supplies power to DC load as selected output voltage and maximum current.

Never change SW1/SW2/SW3 when the Board power is ON.

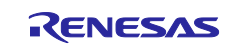

## <span id="page-11-0"></span>**3.3 Firmware writing to the R9A02G011 on JP214 / RTK-251-SinkAdapter**

This section describes how to generate and write the firmware (e.g. Intel HEX file) to the R9A02G011 in an appropriate method

#### <span id="page-11-1"></span>**3.3.1 FW generation**

#### <span id="page-11-2"></span>**3.3.1.1 Operating Environment**

#### **(1) Host PC**

- **•** Processor: 1 GHz or faster
- Main memory: At least 1 Gbyte
- Display: Resolution of 1024 x 768 or higher and 65,536 or more colors

#### **(2) Supported OS**

- Windows 10 (32-bit or 64-bit)
- Windows 11 (32-bit or 64-bit)

#### **Remark:**

Microsoft.NET Framework 4.6.1 or later has to be installed.

#### <span id="page-11-3"></span>**3.3.1.2 Setup the VIDWriter**

- (1) Install Microsoft .NET Framework 4.6.1 or later.
- (2) Uses exe file including in the unzip directory. This tool can work without installation. DO NOT change directory structure in the unzipped data.
- (3) Check Tool version and FW package version in "Help" -> "About". VIDWriter 1.0.0.0 applies to the JP214 / RTK-251-SinkAdapter.

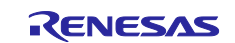

#### <span id="page-12-0"></span>**3.3.1.3 View Description for VIDWriter 1.0.0.0**

When you run VIDWriter 1.0.0.0, the window as shown [Figure 3-1](#page-12-1) will display.

<span id="page-12-1"></span>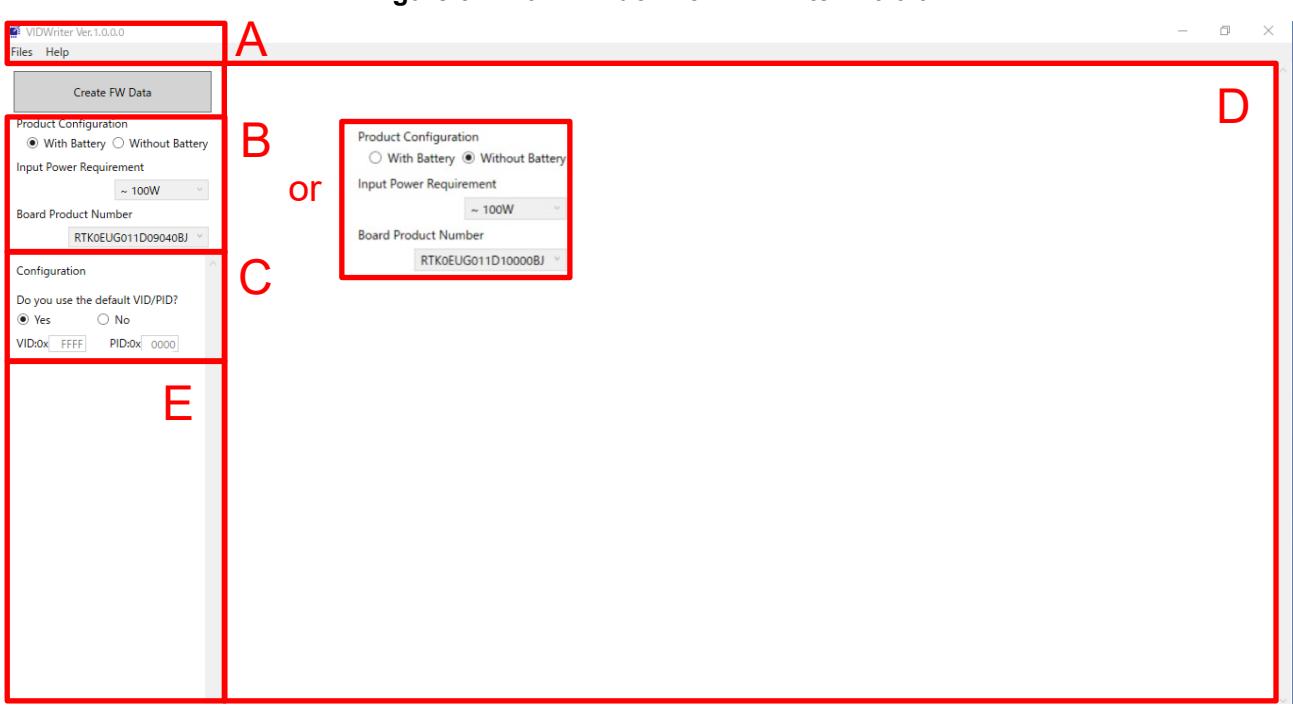

#### **Figure 3-1 Main window for VIDWriter 1.0.0.0**

- 1. Menu Bar You can check Tool version and FW package version in "Help" -> "About". VIDWriter 1.0.0.0 applies to the JP214 / RTK-251-SinkAdapter.
- 2. Field B to select the required feature Choose the features that match your required behavior in this field. Once selected, the recommended turnkey solution will be displayed in Field D and the possible configurations will be shown in Field E.
- 3. Field C to set VID/PID number. If you want to use your own hexadecimal VID and PID numbers instead of the default VID/PID(0xFFFF/0x0000) numbers set in this field, overwrite your own numbers in this field. Otherwise, leave it as VID: FFFF and PID: 0000.
- 4. Window for the Renesas recommended turnkey solution If user selects "Without Battery" in Field B, JP214 / RTK-251-SinkAdapter will be displayed as Renesas recommended turnkey solution in Field D and RTK0EUG011D10000BJ in Board Product Number field.

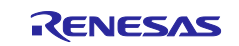

<span id="page-13-0"></span>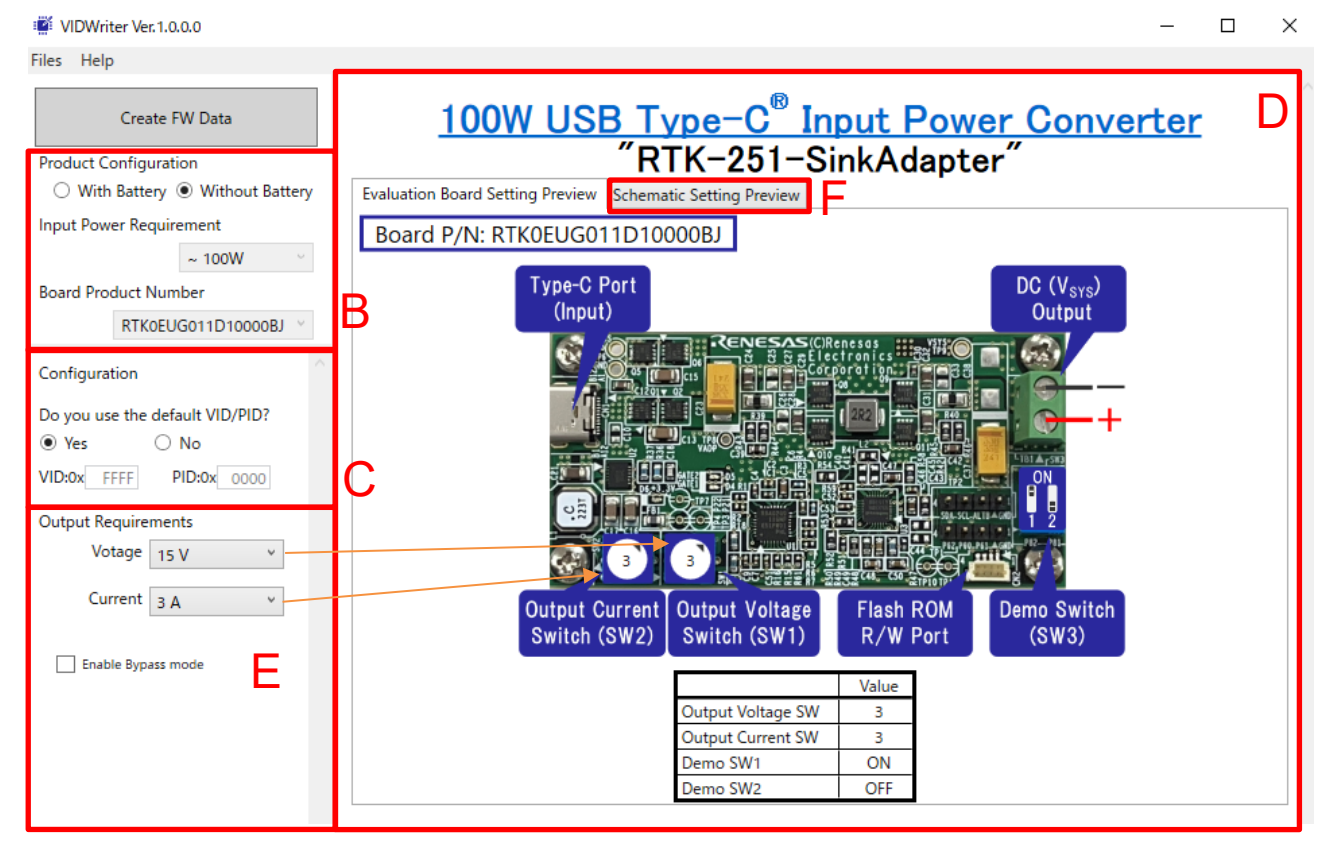

#### **Figure 3-2 Main window for VIDWriter 1.0.0.0 after feature selection**

- 5. Field E configures the turnkey solution recommended by Renesas. When select the setting for both DC output voltage and maximum output current of this EVB, from the drop-down list in this field, Field D indicates the appropriate physical settings on the EVB. Next, set the switches on the board according to this picture.
- 6. Also, if you require to feed USB-C input directly to the DC output on the board, check "Enable Bypass Mode".
- 7. Press the "Schematic Setting Preview" F tab in field D and you will see the recommended turnkey schematics with appropriated parameters, such as [Figure 3-3.](#page-14-1)

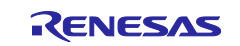

<span id="page-14-1"></span>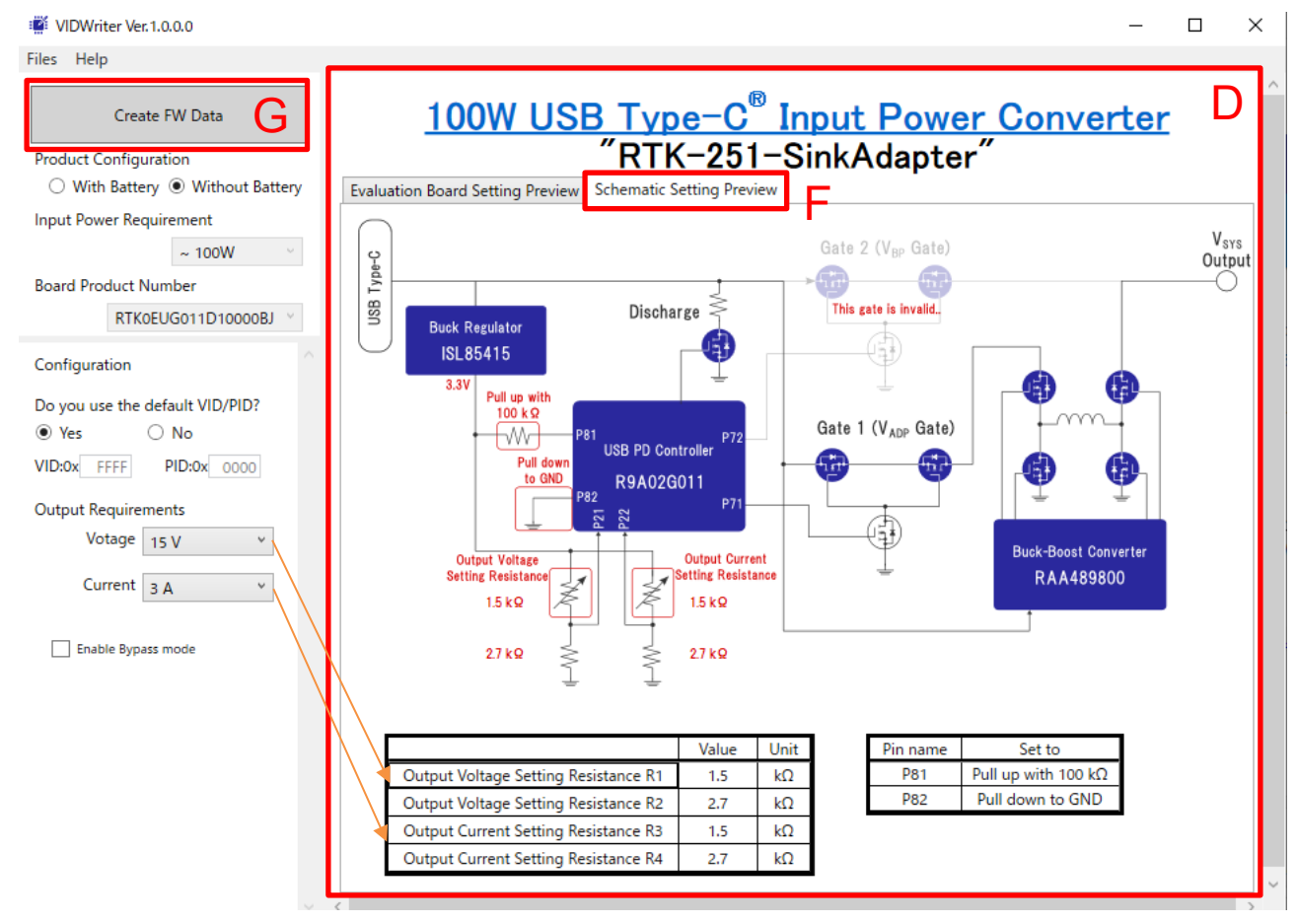

## **Figure 3-3 Main window for VIDWriter 1.0.0.0 when press Schematic Setting Preview**

8. Finally, when you press the "Create FW Data" button, a file save dialog will be displayed. The default storage location is the "My Documents" folder. You can change the save location and file name of the ROM image as you like. If you rewrite this ROM image to R9A02G011 on EVB, please use Renesas Flash Programmer V3 as programming software. See the documents below.

#### <span id="page-14-0"></span>**3.3.2 Outline of flash memory writing**

The R9A02G011 supports Serial programming interface as same as RL78 MCU series.

The code flash memory can be rewritten to through serial programming using a flash memory programmer.

The following dedicated flash memory programmers can be used to write data to the flash memory of the R9A02G011. For details, refer to the related documents of the tools.

- PG-FP6

- E1, E2, E2 Lite, E20 on-chip debugging emulator

Data can be written to the flash memory on-board by using a dedicated flash memory programmer. The following table shows the relationship between the situation when writing the firmware and the available writing tool for the writing method using this interface.

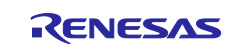

<span id="page-15-1"></span>

| Interface                        | <b>Situations</b>           | Available writing tool                                   | <b>Device</b><br>Configuration | R9A02G011 |
|----------------------------------|-----------------------------|----------------------------------------------------------|--------------------------------|-----------|
| Serial<br>Programming<br>(TOOL0) | Customer's<br>manufacturing | Example,<br>PG-FP6.<br>SF2000A made by<br>Superfly China | ON board                       |           |
|                                  | Design debug,<br>FW update  | E1, E2, E2 Lite, E20<br>on-chip debugging<br>emulator    | ON board                       |           |

**Table 3-1 Firmware writing method and available writing tool**

## <span id="page-15-0"></span>**3.3.2.1 On-board programming**

The contents of the flash memory can be rewritten after the R9A02G011 have been mounted on the target system. The connectors that the dedicated flash memory programmer uses must be mounted on the target system.

Please use Renesas Flash Programmer V3 as programming software. Refer to the following documents.

- Renesas Flash Programmer V3.13 Flash memory programming software User's Manual (R20UT5312EJ)
- List of MCUs supported by Renesas Flash Programmer V3 (R20UT3599EJ)
- On the development of flash memory programmer by user, refer to **RL78 microcontrollers (RL78 Protocol A) Programmer Edition Application Note (R01AN0815EJ).**

Flash programing for R9A02G011 is compatible with the RL78 MCU series. Therefore, if user want to use available flash memory programmer that supports RL78 MCU, we may be able to port the library for that programmer. Please ask a contact window.

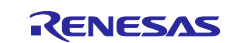

#### **Table 3-2 Wiring Between R9A02G011GNP and Dedicated Flash Memory Programmer**

<span id="page-16-1"></span>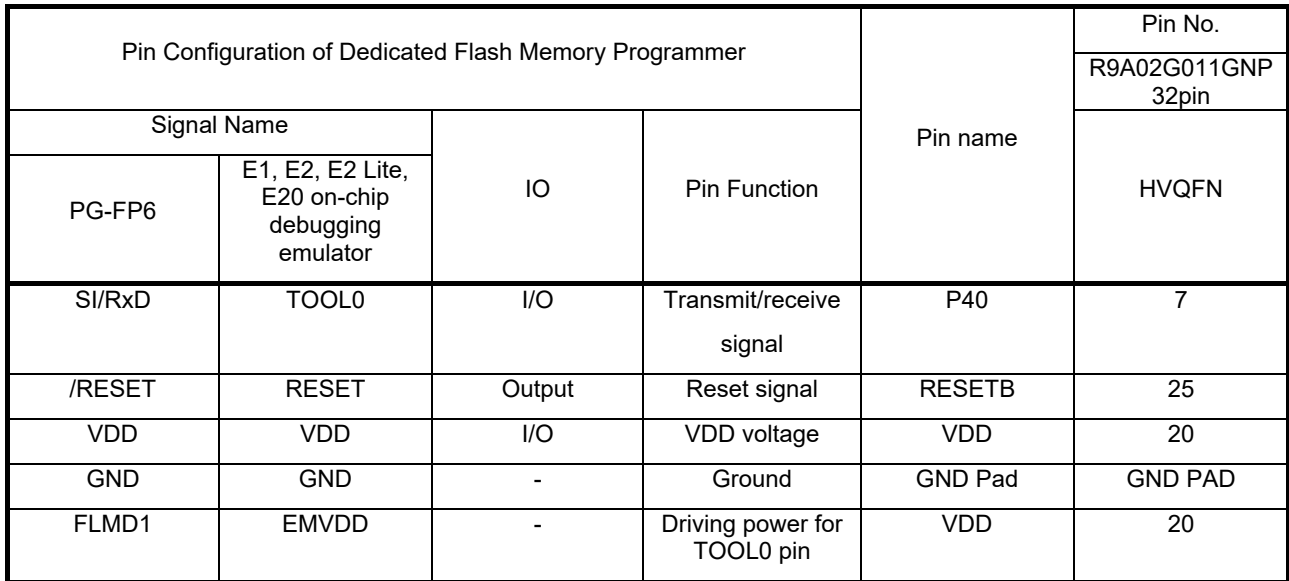

#### **Table 3-3 Wiring Between R9A02G011GBG and Dedicated Flash Memory Programmer**

<span id="page-16-2"></span>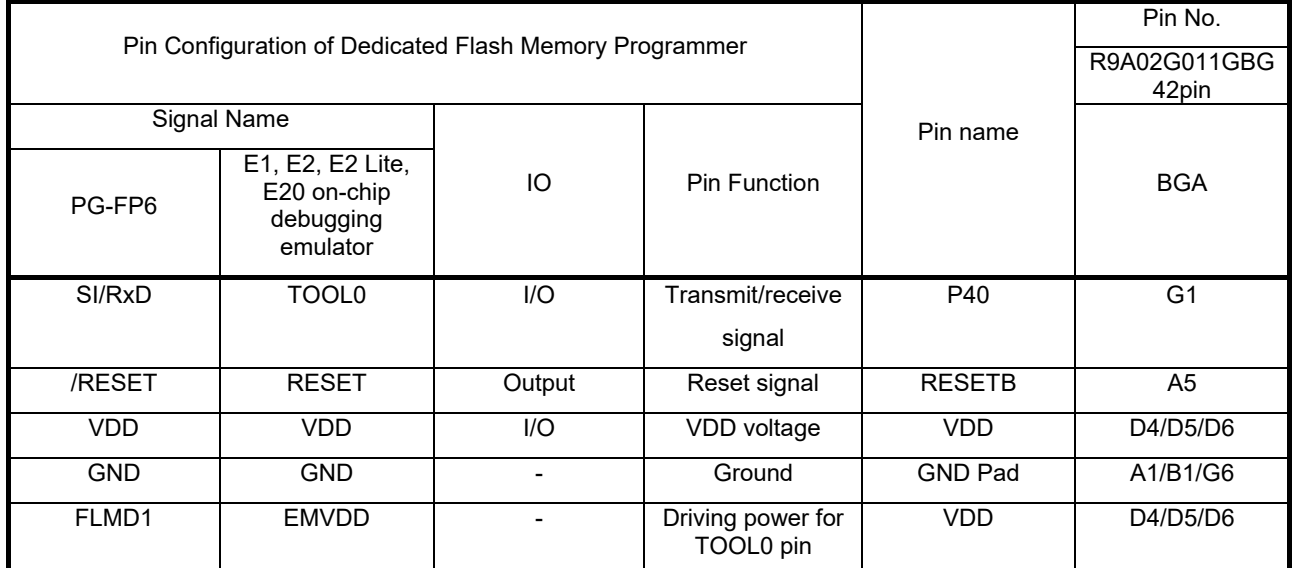

Remark: Pins that are not indicated in the above table can be left open when using the flash memory programmer for flash programming.

#### <span id="page-16-0"></span>**3.3.3 FW writing with Renesas on-chip debugging emulator**

User can write(load) firmware by Renesas on-chip debugging emulator. Since RTK-251-SinkAdapter does not have full 14 pin connector for the emulator, User shall connect via a converter which is made with the bundled cable when using Renesas on-chip debugging emulator.

- 1. Connect conversion connector to CN2 on the board.
- 2. Connect Renesas on-chip debugging emulator to conversion connector.
- 3. Connect the emulator to USB port of the PC.

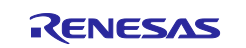

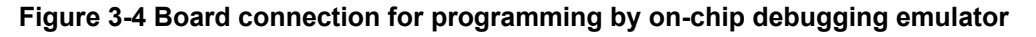

<span id="page-17-0"></span>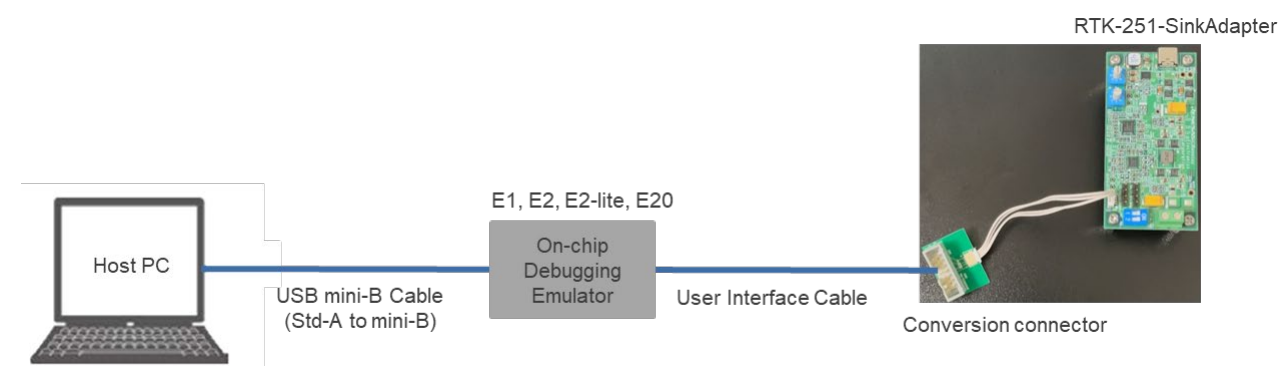

- 4. Connect USB-C AC adapter to CN1 on the board.
- 5. Execute the "Renesas Flash Programmer V3.xx.
- 6. Create a "New Project".
- 7. Select the "RL78" in the "Microcontroller"-list box, input an arbitrary name in the "Project Name"
- 8. Select your on-chip debugging emulator product in the "Tool"-list box.
- 9. Click the "Tool detail" and select the "None" in the Power Supply, then click "Connect".

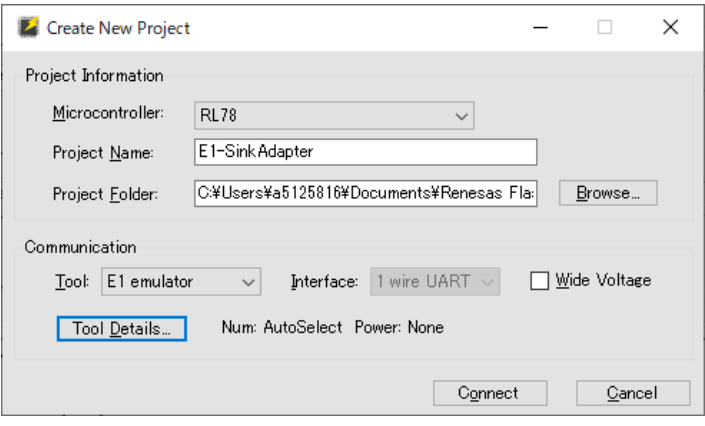

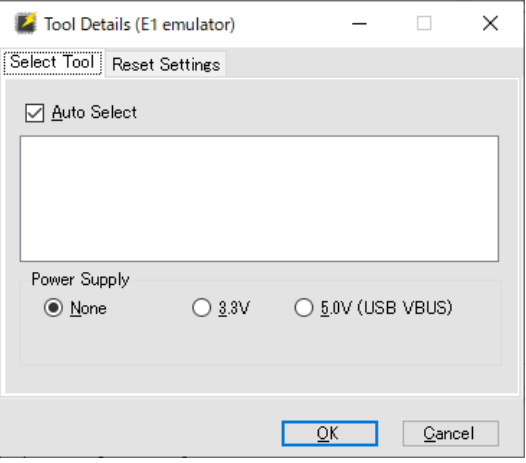

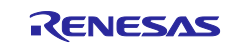

10. Below window appears if new project is created correctly.

Note: Confirm that the Microcontroller can detect "D720251"

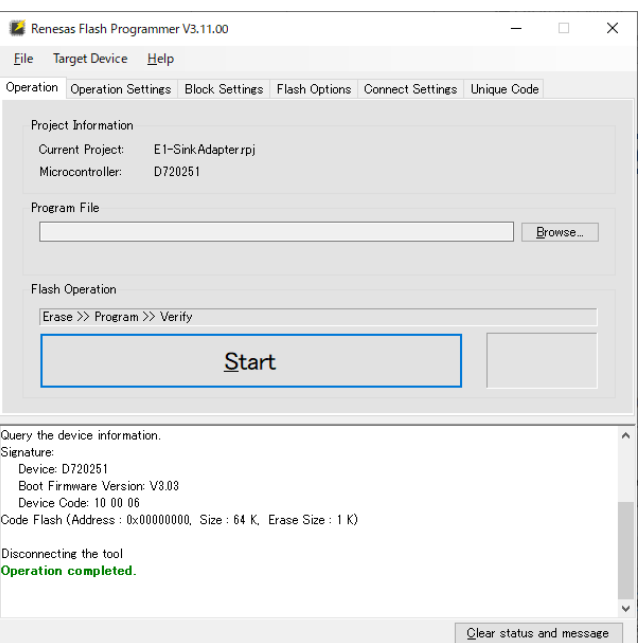

11. Check the "Erase", "Program" and "Verify" in the "Operation Settings"-tab

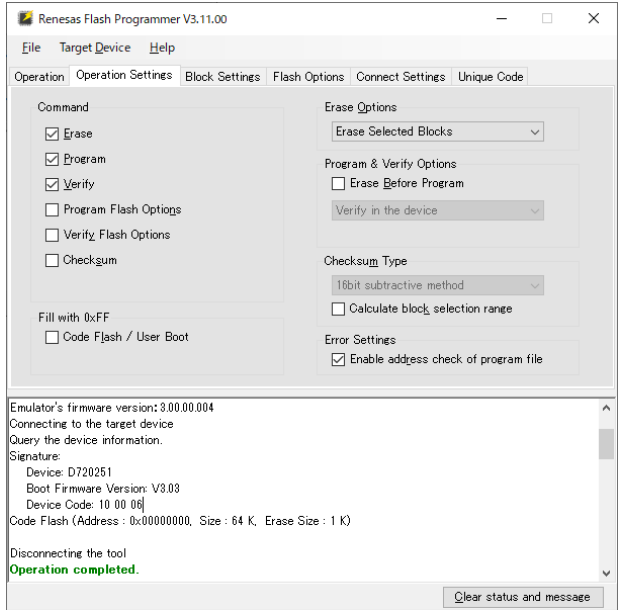

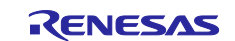

#### 12. Click the "Start" if you start programming a flash memory data

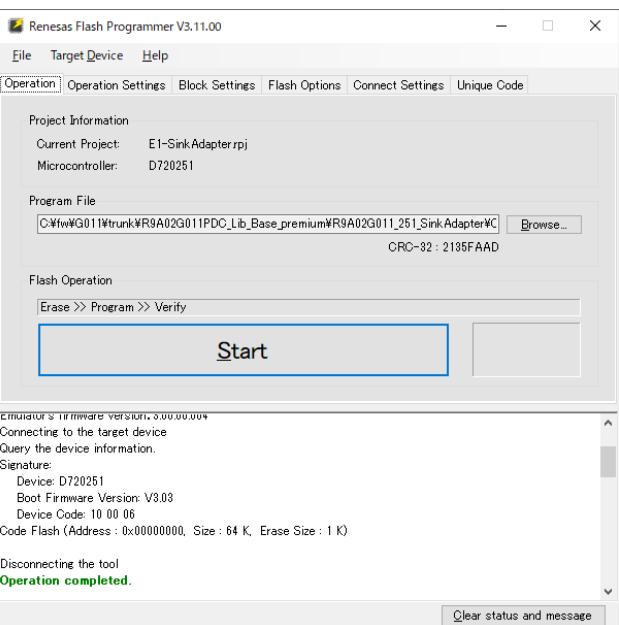

13. The "OK" is indicated if program is completed successfully.

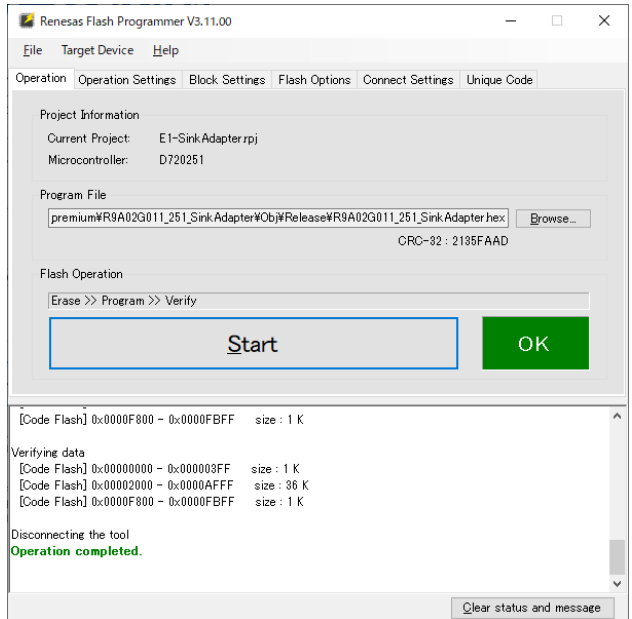

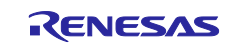

## **Revision History**

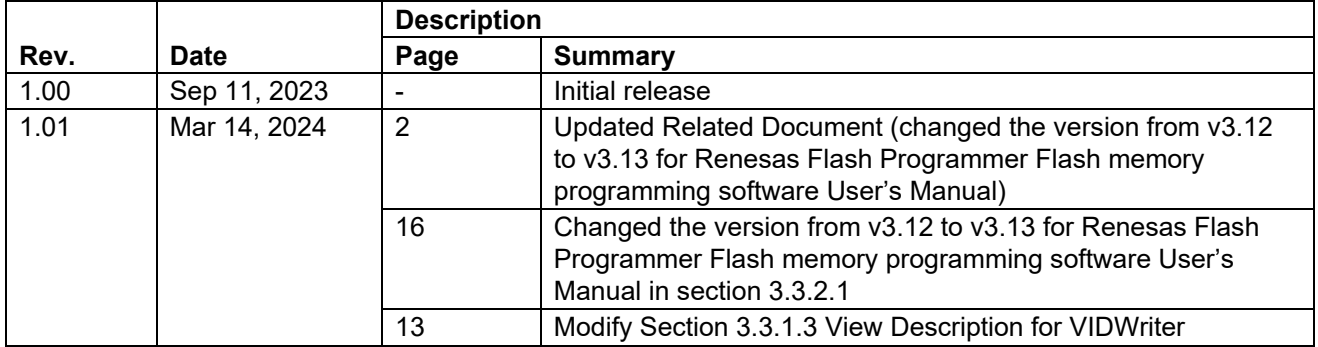

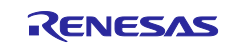

## **General Precautions in the Handling of Microprocessing Unit and Microcontroller Unit Products**

The following usage notes are applicable to all Microprocessing unit and Microcontroller unit products from Renesas. For detailed usage notes on the products covered by this document, refer to the relevant sections of the document as well as any technical updates that have been issued for the products.

1. Precaution against Electrostatic Discharge (ESD)

A strong electrical field, when exposed to a CMOS device, can cause destruction of the gate oxide and ultimately degrade the device operation. Steps must be taken to stop the generation of static electricity as much as possible, and quickly dissipate it when it occurs. Environmental control must be adequate. When it is dry, a humidifier should be used. This is recommended to avoid using insulators that can easily build up static electricity. Semiconductor devices must be stored and transported in an anti-static container, static shielding bag or conductive material. All test and measurement tools including work benches and floors must be grounded. The operator must also be grounded using a wrist strap. Semiconductor devices must not be touched with bare hands. Similar precautions must be taken for printed circuit boards with mounted semiconductor devices.

#### 2. Processing at power-on

The state of the product is undefined at the time when power is supplied. The states of internal circuits in the LSI are indeterminate and the states of register settings and pins are undefined at the time when power is supplied. In a finished product where the reset signal is applied to the external reset pin, the states of pins are not guaranteed from the time when power is supplied until the reset process is completed. In a similar way, the states of pins in a product that is reset by an on-chip power-on reset function are not guaranteed from the time when power is supplied until the power reaches the level at which resetting is specified.

3. Input of signal during power-off state

Do not input signals or an I/O pull-up power supply while the device is powered off. The current injection that results from input of such a signal or I/O pull-up power supply may cause malfunction and the abnormal current that passes in the device at this time may cause degradation of internal elements. Follow the guideline for input signal during power-off state as described in your product documentation.

4. Handling of unused pins

Handle unused pins in accordance with the directions given under handling of unused pins in the manual. The input pins of CMOS products are generally in the high-impedance state. In operation with an unused pin in the open-circuit state, extra electromagnetic noise is induced in the vicinity of the LSI, an associated shoot-through current flows internally, and malfunctions occur due to the false recognition of the pin state as an input signal become possible.

5. Clock signals

After applying a reset, only release the reset line after the operating clock signal becomes stable. When switching the clock signal during program execution, wait until the target clock signal is stabilized. When the clock signal is generated with an external resonator or from an external oscillator during a reset, ensure that the reset line is only released after full stabilization of the clock signal. Additionally, when switching to a clock signal produced with an external resonator or by an external oscillator while program execution is in progress, wait until the target clock signal is stable. 6. Voltage application waveform at input pin

Waveform distortion due to input noise or a reflected wave may cause malfunction. If the input of the CMOS device stays in the area between V<sub>IL</sub> (Max.) and V<sub>IH</sub> (Min.) due to noise, for example, the device may malfunction. Take care to prevent chattering noise from entering the device when the input level is fixed, and also in the transition period when the input level passes through the area between  $V_{IL}$  (Max.) and  $V_{IH}$  (Min.).

7. Prohibition of access to reserved addresses

Access to reserved addresses is prohibited. The reserved addresses are provided for possible future expansion of functions. Do not access these addresses as the correct operation of the LSI is not guaranteed.

8. Differences between products

Before changing from one product to another, for example to a product with a different part number, confirm that the change will not lead to problems. The characteristics of a microprocessing unit or microcontroller unit products in the same group but having a different part number might differ in terms of internal memory capacity, layout pattern, and other factors, which can affect the ranges of electrical characteristics, such as characteristic values, operating margins, immunity to noise, and amount of radiated noise. When changing to a product with a different part number, implement a systemevaluation test for the given product.

#### **Notice**

- 1. Descriptions of circuits, software and other related information in this document are provided only to illustrate the operation of semiconductor products and application examples. You are fully responsible for the incorporation or any other use of the circuits, software, and information in the design of your product or system. Renesas Electronics disclaims any and all liability for any losses and damages incurred by you or third parties arising from the use of these circuits, software, or information.
- 2. Renesas Electronics hereby expressly disclaims any warranties against and liability for infringement or any other claims involving patents, copyrights, or other intellectual property rights of third parties, by or arising from the use of Renesas Electronics products or technical information described in this document, including but not limited to, the product data, drawings, charts, programs, algorithms, and application examples.
- 3. No license, express, implied or otherwise, is granted hereby under any patents, copyrights or other intellectual property rights of Renesas Electronics or others.
- 4. You shall be responsible for determining what licenses are required from any third parties, and obtaining such licenses for the lawful import, export, manufacture, sales, utilization, distribution or other disposal of any products incorporating Renesas Electronics products, if required.
- 5. You shall not alter, modify, copy, or reverse engineer any Renesas Electronics product, whether in whole or in part. Renesas Electronics disclaims any and all liability for any losses or damages incurred by you or third parties arising from such alteration, modification, copying or reverse engineering.
- 6. Renesas Electronics products are classified according to the following two quality grades: "Standard" and "High Quality". The intended applications for each Renesas Electronics product depends on the product's quality grade, as indicated below.
	- "Standard": Computers; office equipment; communications equipment; test and measurement equipment; audio and visual equipment; home electronic appliances; machine tools; personal electronic equipment; industrial robots; etc.

"High Quality": Transportation equipment (automobiles, trains, ships, etc.); traffic control (traffic lights); large-scale communication equipment; key financial terminal systems; safety control equipment; etc.

Unless expressly designated as a high reliability product or a product for harsh environments in a Renesas Electronics data sheet or other Renesas Electronics document, Renesas Electronics products are not intended or authorized for use in products or systems that may pose a direct threat to human life or bodily injury (artificial life support devices or systems; surgical implantations; etc.), or may cause serious property damage (space system; undersea repeaters; nuclear power control systems; aircraft control systems; key plant systems; military equipment; etc.). Renesas Electronics disclaims any and all liability for any damages or losses incurred by you or any third parties arising from the use of any Renesas Electronics product that is inconsistent with any Renesas Electronics data sheet, user's manual or other Renesas Electronics document.

- 7. No semiconductor product is absolutely secure. Notwithstanding any security measures or features that may be implemented in Renesas Electronics hardware or software products, Renesas Electronics shall have absolutely no liability arising out of any vulnerability or security breach, including but not limited to any unauthorized access to or use of a Renesas Electronics product or a system that uses a Renesas Electronics product. RENESAS ELECTRONICS DOES NOT WARRANT OR GUARANTEE THAT RENESAS ELECTRONICS PRODUCTS, OR ANY SYSTEMS CREATED USING RENESAS ELECTRONICS PRODUCTS WILL BE INVULNERABLE OR FREE FROM CORRUPTION, ATTACK, VIRUSES, INTERFERENCE, HACKING, DATA LOSS OR THEFT, OR OTHER SECURITY INTRUSION ("Vulnerability Issues"). RENESAS ELECTRONICS DISCLAIMS ANY AND ALL RESPONSIBILITY OR LIABILITY ARISING FROM OR RELATED TO ANY VULNERABILITY ISSUES. FURTHERMORE, TO THE EXTENT PERMITTED BY APPLICABLE LAW, RENESAS ELECTRONICS DISCLAIMS ANY AND ALL WARRANTIES, EXPRESS OR IMPLIED, WITH RESPECT TO THIS DOCUMENT AND ANY RELATED OR ACCOMPANYING SOFTWARE OR HARDWARE, INCLUDING BUT NOT LIMITED TO THE IMPLIED WARRANTIES OF MERCHANTABILITY, OR FITNESS FOR A PARTICULAR PURPOSE.
- 8. When using Renesas Electronics products, refer to the latest product information (data sheets, user's manuals, application notes, "General Notes for Handling and Using Semiconductor Devices" in the reliability handbook, etc.), and ensure that usage conditions are within the ranges specified by Renesas Electronics with respect to maximum ratings, operating power supply voltage range, heat dissipation characteristics, installation, etc. Renesas Electronics disclaims any and all liability for any malfunctions, failure or accident arising out of the use of Renesas Electronics products outside of such specified ranges.
- 9. Although Renesas Electronics endeavors to improve the quality and reliability of Renesas Electronics products, semiconductor products have specific characteristics, such as the occurrence of failure at a certain rate and malfunctions under certain use conditions. Unless designated as a high reliability product or a product for harsh environments in a Renesas Electronics data sheet or other Renesas Electronics document, Renesas Electronics products are not subject to radiation resistance design. You are responsible for implementing safety measures to guard against the possibility of bodily injury, injury or damage caused by fire, and/or danger to the public in the event of a failure or malfunction of Renesas Electronics products, such as safety design for hardware and software, including but not limited to redundancy, fire control and malfunction prevention, appropriate treatment for aging degradation or any other appropriate measures. Because the evaluation of microcomputer software alone is very difficult and impractical, you are responsible for evaluating the safety of the final products or systems manufactured by you.
- 10. Please contact a Renesas Electronics sales office for details as to environmental matters such as the environmental compatibility of each Renesas Electronics product. You are responsible for carefully and sufficiently investigating applicable laws and regulations that regulate the inclusion or use of controlled substances, including without limitation, the EU RoHS Directive, and using Renesas Electronics products in compliance with all these applicable laws and regulations. Renesas Electronics disclaims any and all liability for damages or losses occurring as a result of your noncompliance with applicable laws and regulations.
- 11. Renesas Electronics products and technologies shall not be used for or incorporated into any products or systems whose manufacture, use, or sale is prohibited under any applicable domestic or foreign laws or regulations. You shall comply with any applicable export control laws and regulations promulgated and administered by the governments of any countries asserting jurisdiction over the parties or transactions.
- 12. It is the responsibility of the buyer or distributor of Renesas Electronics products, or any other party who distributes, disposes of, or otherwise sells or transfers the product to a third party, to notify such third party in advance of the contents and conditions set forth in this document.
- 13. This document shall not be reprinted, reproduced or duplicated in any form, in whole or in part, without prior written consent of Renesas Electronics. 14. Please contact a Renesas Electronics sales office if you have any questions regarding the information contained in this document or Renesas
- Electronics products.
- (Note1) "Renesas Electronics" as used in this document means Renesas Electronics Corporation and also includes its directly or indirectly controlled subsidiaries.
- (Note2) "Renesas Electronics product(s)" means any product developed or manufactured by or for Renesas Electronics.

(Rev.5.0-1 October 2020)

## **Corporate Headquarters Contact information**

TOYOSU FORESIA, 3-2-24 Toyosu, Koto-ku, Tokyo 135-0061, Japan

[www.renesas.com](https://www.renesas.com/)

#### **Trademarks**

USB Type-C® and USB-C® are trademarks of USB Implementers Forum. Renesas and the Renesas logo are trademarks of Renesas Electronics Corporation. All trademarks and registered trademarks are the property of their respective owners.

For further information on a product, technology, the most up-to-date version of a document, or your nearest sales office, please visit: www.renesas.com/contact/